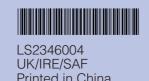

# **Quick Setup Guide** DCP-135C DCP-150C

DCP-153C DCP-157C

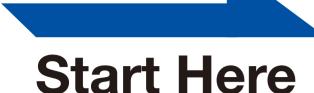

Important DO NOT connect the USB cable yet.

| Illustrations in this Quick Setup Guide are based on the DCP-135C.

### Unpack the machine and check the components

- The components of your box may differ.
  - · Save all packing materials and the carton in case for any reason you must ship your machine.
  - · A USB cable is not included.
  - You need to purchase a USB 2.0 cable that is no longer than 2 metres.
  - a. Remove the protective tape and film.
- **b.** Remove the foam bag containing the ink cartridges from on top of the paper tray.

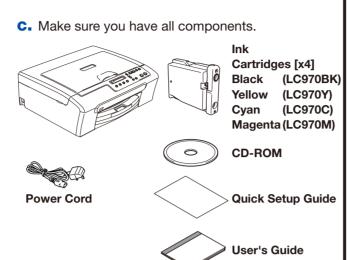

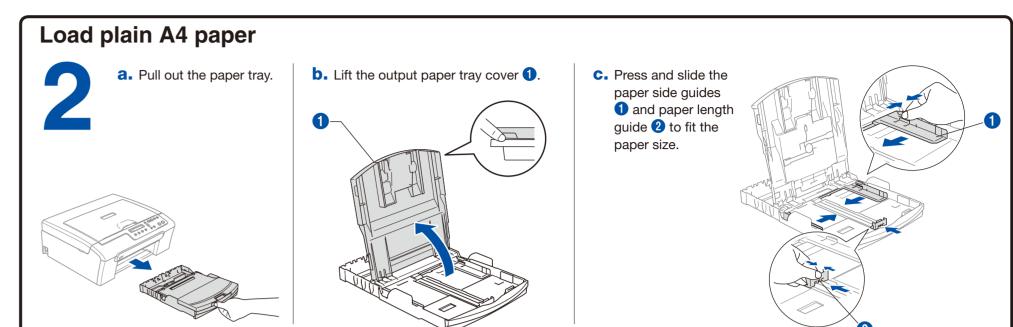

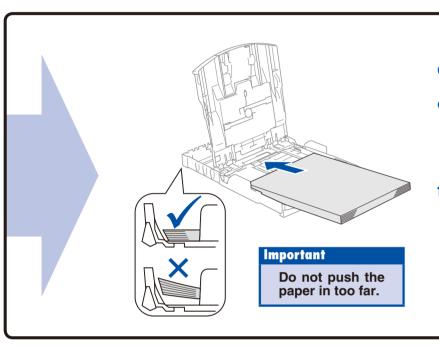

**d.** Fan the stack of paper well.

**e.** Gently put the paper into the paper tray. Check that the paper is flat in the tray.

Make sure that the paper side guides and paper length guide touch the edges of the paper.

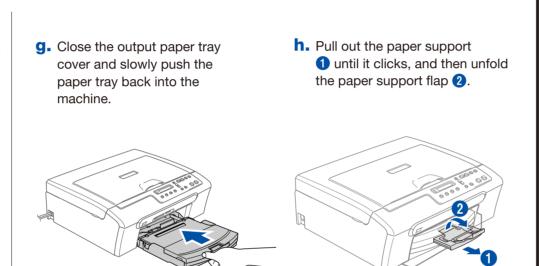

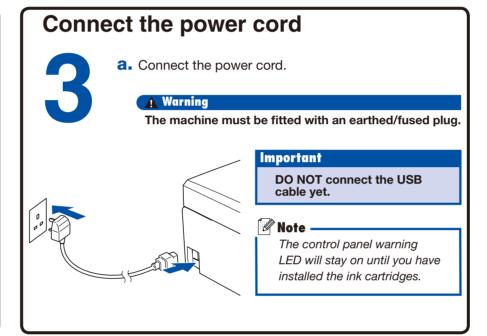

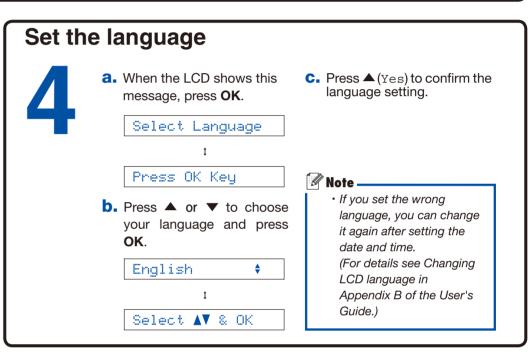

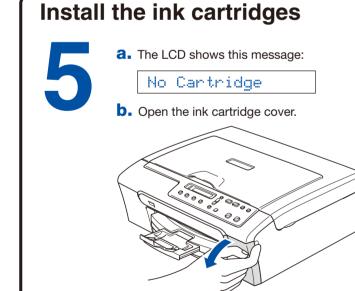

**C.** Pull all the lock release levers **1** down.

**d.** Remove the yellow protective part 1.

e. Unpack the ink cartridge. Remove the protective yellow cap 1 if it is still attached. If ink gets in your eyes, wash them out with water

f. Install each ink cartridge in the direction of the arrow on the label. Take care to match the colour of the lock release lever 1 with the at once, and if irritation occurs consult a doctor.

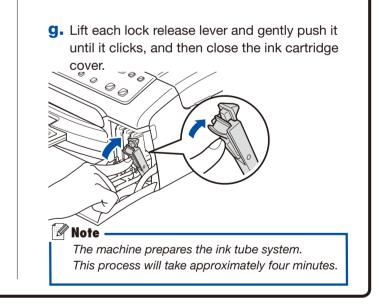

# Check the print quality

**a.** When the preparation process has finished, the LCD shows this message.

> Set Paper and Press Start

Press Colour start.

**b.** Check the quality of the four colour blocks 1 on the sheet. (black/yellow/cyan/magenta)

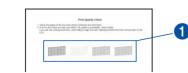

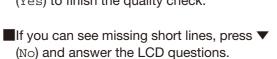

■If all lines are clear and visible, press ▲ (Yes) to finish the quality check.

# Poor

OK

Set the LCD contrast (if needed) a. Press Menu.

> **b.** Press ▲ or ▼ to choose 0. Initial Setup, and then press **OK**.

C. Press ▲ or ▼ to choose 2.LCD Contrast, and then press OK.

d. Press ▲ or ▼ to choose Dark or Light.

e. Press OK and then Stop/Exit.

### Set the date and time

a. Press Menu.

**b.** Press **▲** or **▼** to choose

0. Initial Setup, and then press **OK**.

C. Press ▲ or ▼ to choose

1. Date&Time, and then press **OK**.

d. Press ▲ repeatedly to enter the last two digits of the year, and then press **OK**.

Year:2007

(e.g. Enter 07 for 2007.)

e. Repeat for Month and Day, and Hour and Minute in 24-hour format.

f. Press Stop/Exit.

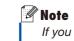

If you make a mistake and want to start again, press Stop/Exit to go back to step a.

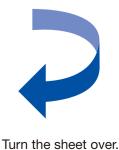

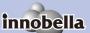

Innobella™ is a range of genuine consumables offered by Brother.

The name "Innobella™" derives from the words "Innovation" and "Bella"
(meaning "Beautiful" in Italian) and is a representation of the "innovative" technology providing you with beautiful and long lasting print results.

### For Windows®

### Before you install

a. Make sure that your computer is ON and you are logged on with Administrator rights.

- · DO NOT connect the USB cable yet.
- · Close any applications.
- · Make sure there are no memory cards or USB Flash memory drive inserted.
- · The screen may differ depending on the operating system.
- The supplied CD-ROM includes the ScanSoft™ PaperPort™ 11SE.
- · This software supports Windows® 2000 (SP4 or greater), XP (SP2 or greater), XP Professional x64 Edition and Windows Vista™ only. Update to the latest Windows® Service Pack before installing MFL-Pro Suite.
- · For Windows Vista™, when the User Account Control screen appears, click Allow.

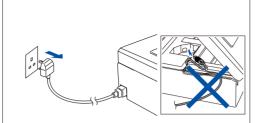

**b.** Disconnect the machine.

## **Install MFL-Pro Suite**

a. Insert the supplied CD-ROM into your CD-ROM drive. Choose your language.

If the Brother screen does not appear automatically, go to My Computer/Computer, double click the CD-ROM icon, and then double click Start.exe.

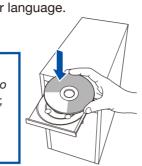

**b.** Click **Install MFL-Pro Suite**, and click **Yes** if you accept the license agreements.

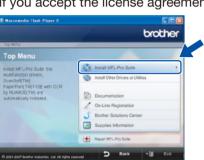

**C.** Follow the on-screen instructions until this screen appears:

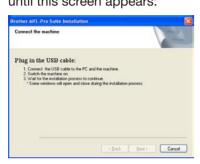

### Connect the USB cable

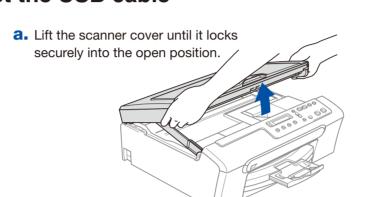

b. Insert the USB cable into the USB socket marked with a symbol. The USB socket is inside the machine as shown right

**C.** Carefully guide the USB cable into the cable channel and out the back of the machine. Connect the cable to your computer.

**b.** When the

On-Line

Registration

make your

follow the

on-screen

instructions.

selection and

screen appears,

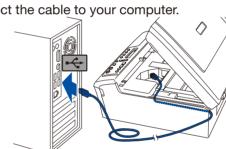

### **Important**

· DO NOT connect the machine to a USB port on a keyboard or a non-powered USB hub. Connect the machine directly to your computer. Make sure that the

cable does not restrict the cover from closing, or an error may occur.

# d. Lift the scanner cover to release the lock 1. Gently push the scanner cover support down 2 and close the scanner

### Connect the power cord

Connect the power

The installation will continue automatically.

portant **DO NOT cancel** any of the screens It may take a few minutes for installation to complete.

### Finish and restart

a. Click Finish to restart your

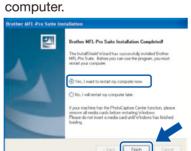

# Finish

The installation is now complete

Note

After restarting the computer, the Installation Diagnostics runs automatically. If the installation is unsuccessful, the installation results window appears. Follow the on-screen instructions or read the on-line help and FAQs in Start/All Programs (Programs)/Brother/DCP-XXXX.

# **Install FaceFilter Studio (Optional)**

photo printing application for Windows.

mportant · The computer must be connected to the internet. · The machine must be ON and connected to the computer.

and then reinserting the CD-ROM or by double-clicking the start.exe program from the root folder.

- FaceFilter Studio is an easy-to-use borderless

  a. Open the main menu again by ejecting

  b. The CD-ROM main menu will appear. Choose your language and then click Install Other Driver or Utilities.
- **FaceFilter Studio** button to install.

### **Install FaceFilter Studio Help**

a. Go to Start/All Programs/ **FaceFilter Studio** on your computer.

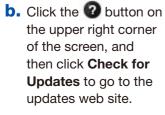

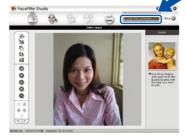

C. Click the **Download** button and choose a folder to save the file in.

d. Close FaceFilter Studio, double-click the downloaded file program from the folder you specified, and then follow the on-screen

Note To view FaceFilter Studio Help, go to Start/ All Programs/ **FaceFilter** Studio/FaceFilter Studio Help on your computer. instructions to install.

### For Mac OS® X

### Before you install

Make sure your machine is connected the

· DO NOT connect the USB cable yet. · Close any applications.

power and your Macintosh® is ON.

- · Make sure there are no media cards in the media drive of the machine.
- For Mac OS® X 10.2.0 to 10.2.3 users, upgrade to Mac OS® X 10.2.4 or greater. (For the latest information for Mac OS® X, visit

http://solutions.brother.com)

# **Connect the USB cable**

a. Lift the scanner securely into the open position.

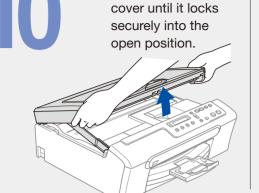

**b.** Insert the USB cable into the USB socket marked with a es symbol. The USB socket is inside the machine as

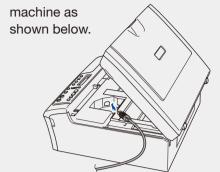

C. Carefully guide the USB cable into the cable channel and out the back of the

d. Connect the cable to your Macintosh®

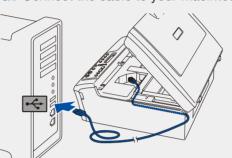

· DO NOT connect the machine to a USB port on a keyboard or a non-powered USB hub. Connect the machine directly to your Macintosh®.

· Make sure that the cable does not restrict the cover from closing, or an error may occur.

**e.** Lift the scanner cover to release the lock 1. Gently push the scanner cover support down 2 and close the scanner

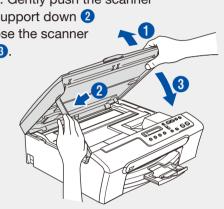

### **Install MFL-Pro Suite**

a. Insert the supplied CD-ROM into your CD-ROM drive.

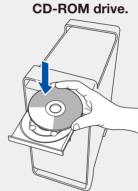

**b.** Double-click the **Start Here OSX** icon.

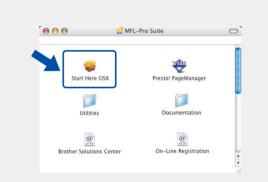

Mote -It may take a few minutes for installation to complete. After the

installation, click Restart.

C. Click OK.

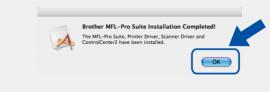

For Mac OS® X 10.3.x or greater users: Go to step 12.

d. For Mac OS® X 10.2.4 e. Choose your to 10.2.8 users: Click Add and then choose USB.

model name, and then click Add.

f. Quit Print Center.

# **Install Presto! PageManager**

When Presto!® PageManager® is installed, OCR capability is added to Brother ControlCenter2. With Presto PageManager, you can easily scan, share and organize photos and documents.

a. Double click the **Presto! PageManager** icon and follow the on-screen instructions.

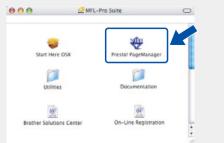

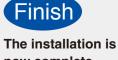

now complete.